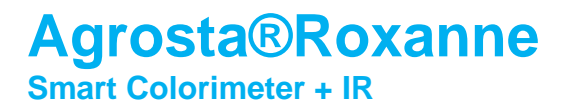

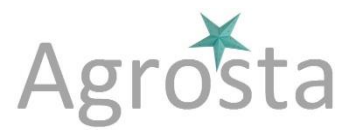

## **Agrosta®Roxanne has been designed in 2021 in order to provide a simple and efficient colorimeter (spectrophotometer) coming with machine learning**

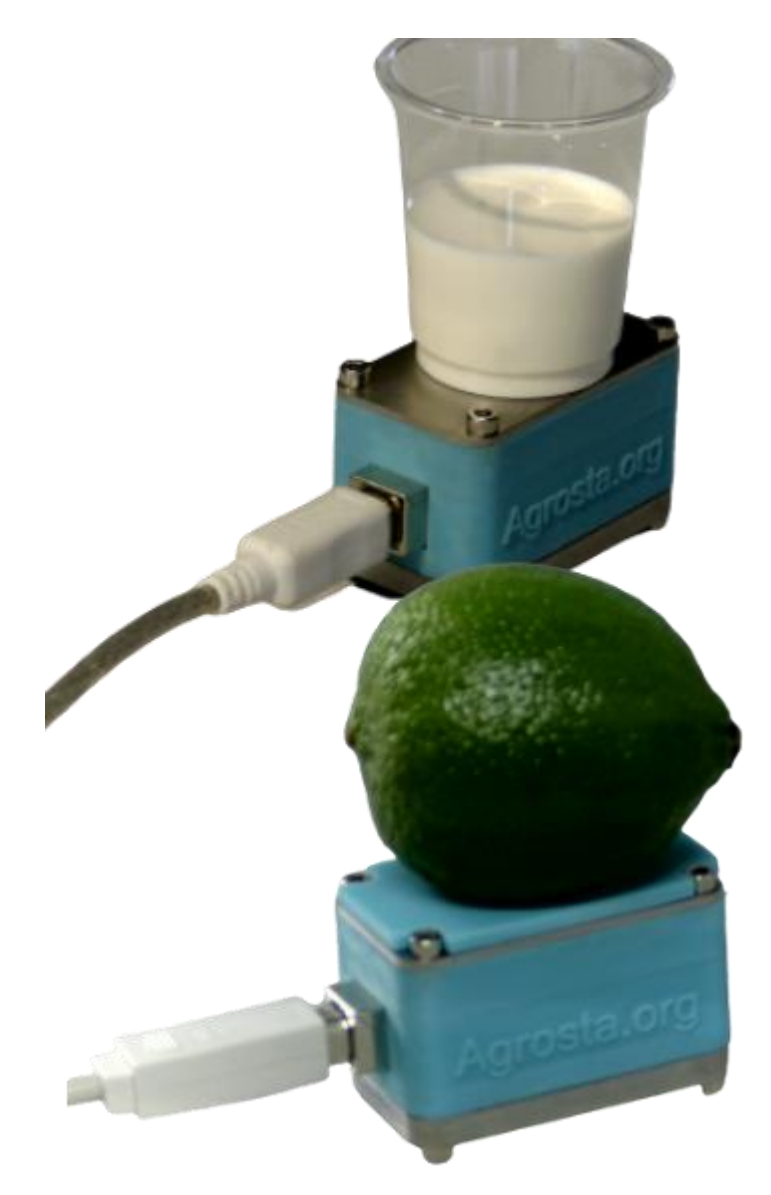

Roxanne comes with :

- The measurement unit itself<br>- 2 softwares for Windows on
- 2 softwares for Windows on a Usb stick
- Usb cable
- 2 tables : one flat and one with an hemispheric cup
- A small miror for calibration

# **Agrosta®Roxanne Smart Colorimeter + IR**

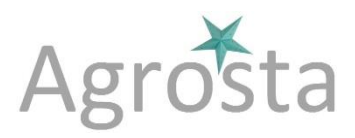

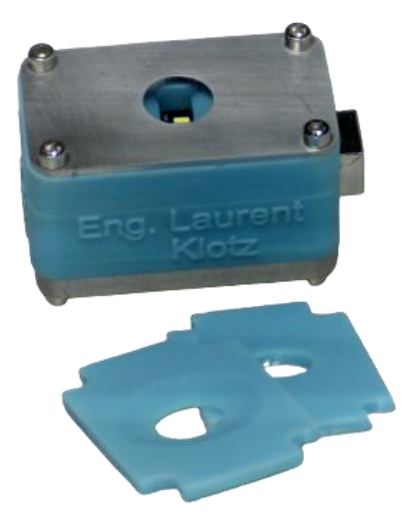

### **1/ SETUP**

- Plug the usb stick to your computer
- Then double click on **Agrosta Driver** in order to install the driver
- Connect the Roxanne colorimeter to your computer using the Usb cable provided

2 directories are available on the usb stick, corresponding to the 2 softwares :

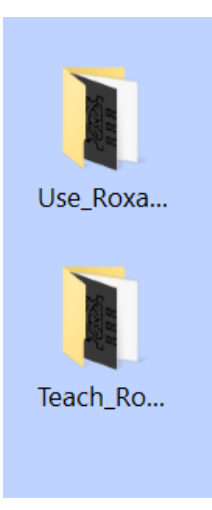

The first directory contains the sofware for using the device, either with or without using machine learning (Roxanne can be used as a simple colorimeter)

The second directory contains the software for teaching the device (Associating each sample category with a number) and creating a neural file (The neural file can be opened in the "use" software afterwards)

#### Software TEACH\_ROXANNE :

- o After having connected the device to your computer,
- o Double click on the Teach Roxanne file inside the folder Teach Roxanne folder
- o The software starts immediately
- $\circ$  For the future, you can create a shortcut to this file on your computer's desktop

Software USE\_ROXANNE :

o After having connected the device to your computer,

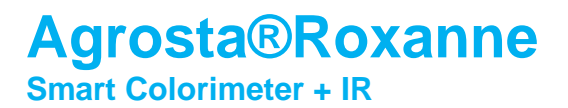

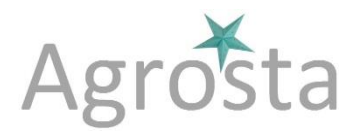

- o Close the Teach\_Roxanne software if open
- o Double click on the Use\_Roxanne file inside the folder Use\_Roxanne folder
- o The software starts immediately
- o For the future, you can create a shortcut to this file on your computer's desktop
- o Please note that the 2 software cannot be opened simultaneously

#### **2/ CALIBRATION**

- Connect the device to your computer
- Open one of the 2 softwares
- Place the small miror on the colorimeter head
- Click on the Calibration button, click on OK

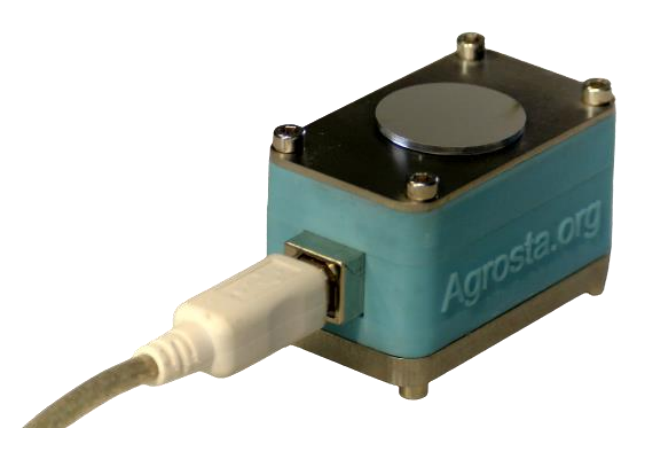

#### **3/ TEACHING SOFTWARE DETAILS**

- Prepare your samples by category (Example with lemon hereafter, categories 1, 2 and 3)

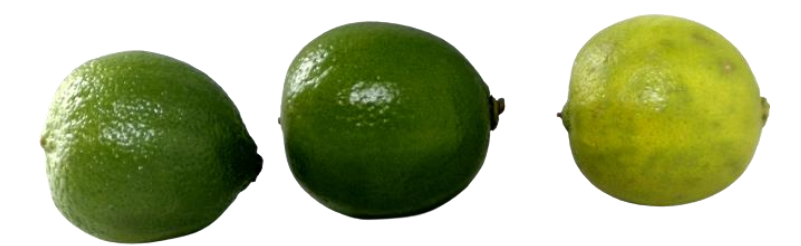

Connect your device to the computer, and start the TEACH\_ROXANNE software

# **Agrosta®Roxanne Smart Colorimeter + IR**

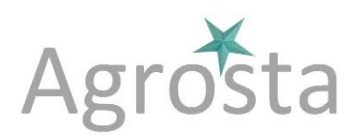

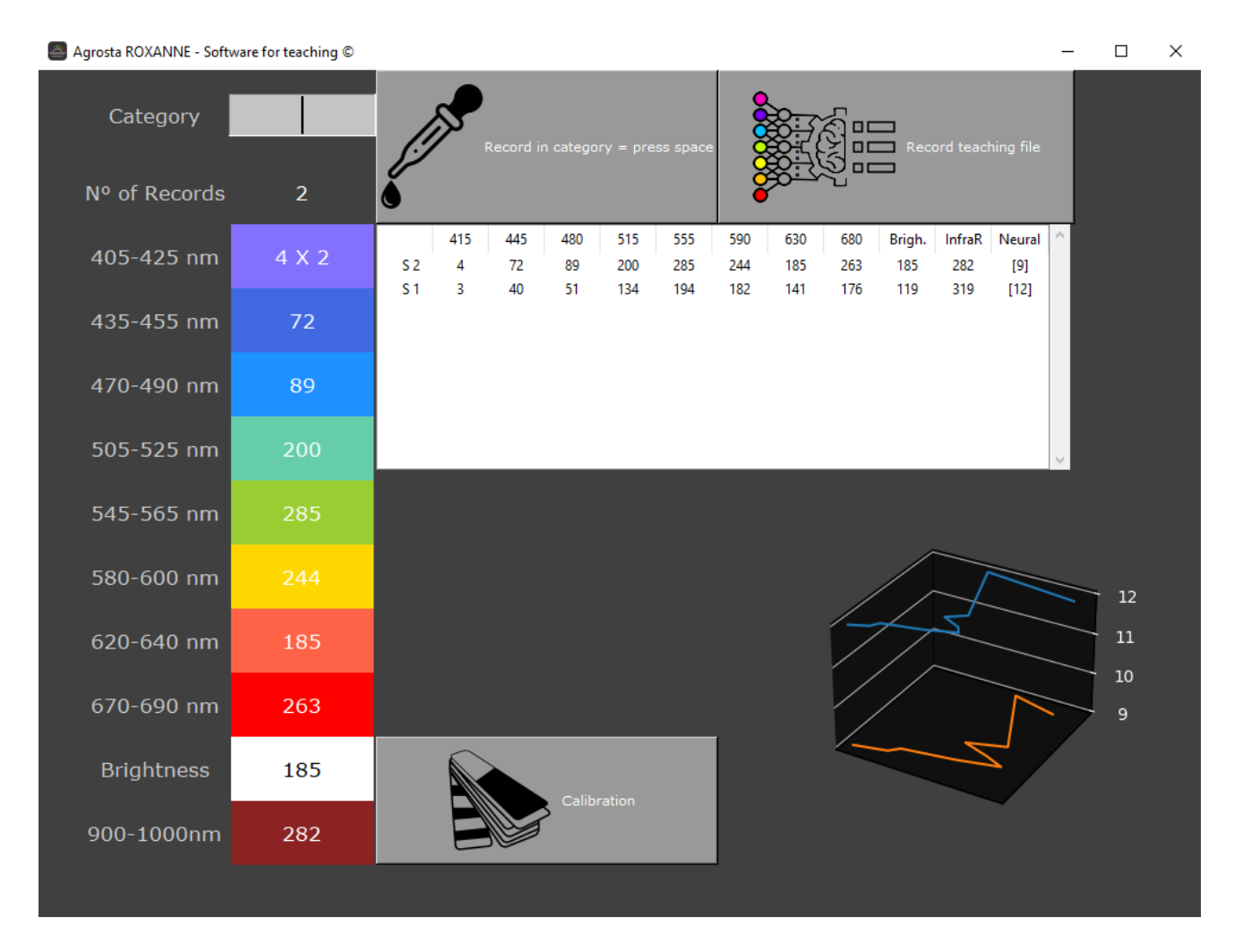

- First fill the category corresponding to the sample you are going to measure
- Then place the sample on the sensor head

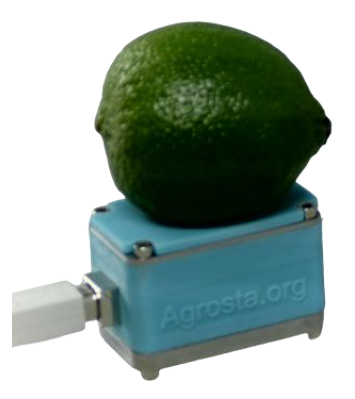

- Then press the "SPACE" key on your keyboard in order to launch the measurement
- The aim of this software is to generate a neural file that will store the teaching model
- The more samples you test for each category, the more your neural file will be accurate

# **Agrosta®Roxanne Smart Colorimeter + IR**

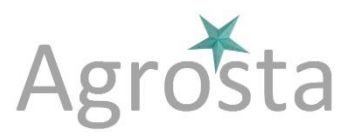

- After having tested all your samples, and covered each category several times, you can click on the button "Record Teaching File" and then give a name to the file to be created (Extension .lak to be used afterwards in the User sorftware)

### **4/ USE SOFTWARE DETAILS**

- Connect your device to the computer, and start the USE\_ROXANNE software
- You can load a neural file if you want your samples to be classified If you don't, Roxanne will just be used as a simple colorimeter
- Then place the sample on the sensor head

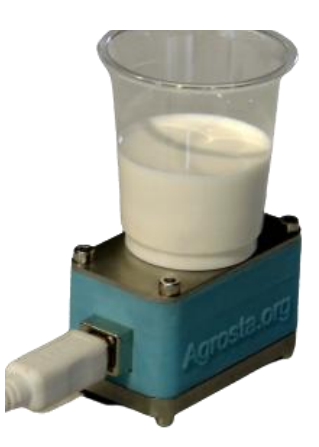

Then press the "SPACE" key on your keyboard in order to launch the measurement

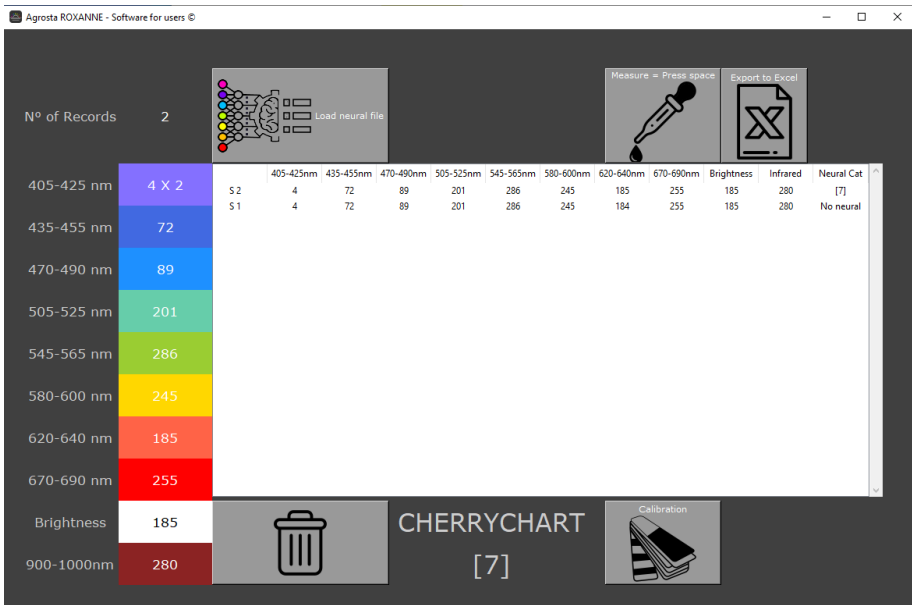

- Once you have finished to measure your samples, you can click on the button "Export to Excel" in order to save the data

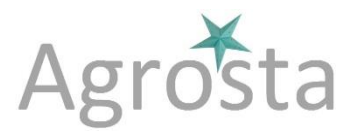

### **5/ SPECIFICATIONS**

Agrosta®Roxanne is a spectrophotometer that measures the reflectance on a sample (between 0 and 1000 after calibration) for 9 different wavelengths

Those 9 wavelengths cover the full visible range as well as near Infrared

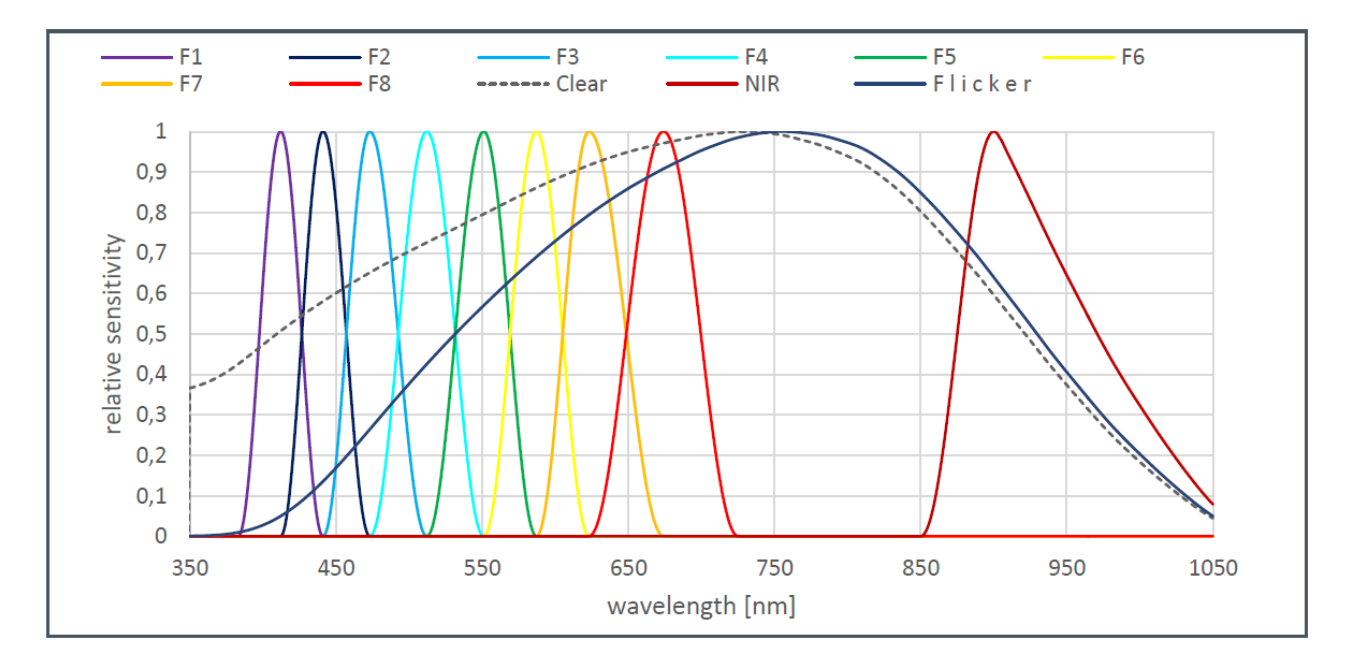

**Normalized Spectral Responsivity** 

The accuracy on each wavelength for the visible range is  $1/1000 = 0.1\%$ , which is extremely good

The accuracy on Infrared is  $10/1000 = 1%$ 

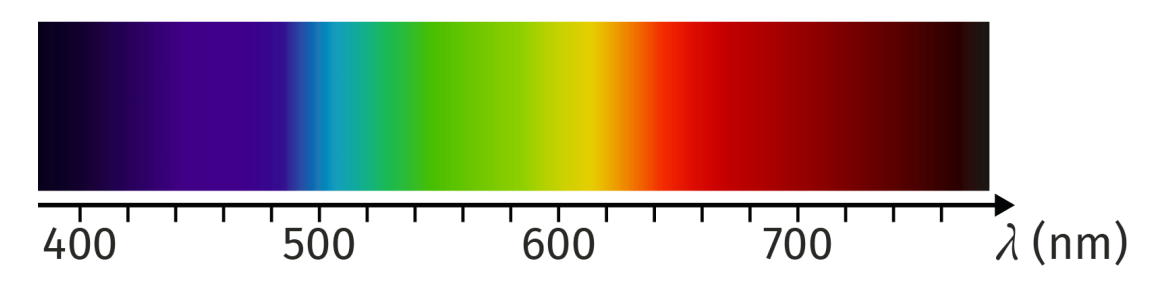

The room temperature has an incidence on measurements – If the room temperature varies of more than 5°Celsius, re-make the calibration procedure using the small miror provided